### MARKZWARE

# **Q2IDv4** Conversion Notes

It is important to understand that it is not possible to achieve a 100% conversion due to the fact that QuarkXPress and InDesign handle text in differing ways. Simply stated: you wouldn't want to be too brave by converting and blindly printing the new document. Instead, you will need to visually inspect the converted document and in some cases manually edit a few objects. Therefore, the primary goal of the conversion is to essentially move the basic document objects from one application to another, thus saving you a tremendous amount of time and effort as compared to recreating the entire document from scratch. Furthermore, the most ideal way to convert one desktop publishing file to another application is to simply avoid any features which are known to not convert well, such as features that are not supported by the destination application. In most real cases, however, this is not possible since you may already have a number of documents that you would rather not have to re-work, but instead wish to magically convert over to another application. With this in mind you should take some time and consider the following points regarding the conversion:

#### **FONTS**

When activating missing fonts, if InDesign mistakenly considers the fonts to be OpenType or substitutes with an unwanted font, then you will need to install the correct fonts and either perform a Find and Replace or redo the conversion.

### **TEXT ATTRIBUTES**

Subscript, Superscript and SmallCaps will use the Horizontal value if it is not 100%.

Justified Center or Right Drop Caps are not supported.

Rules Above and Below for Drop Caps will not be positioned correctly.

Rules Below may be displayed in InDesign even if the paragraph has no Paragraph Return.

Forced Justification will be converted to "Justify with last line aligned left."

The Outline typeface is supported by converting the text to a stroke of .25 pts with a fill of None.

Shadow typeface is not supported in QuarkXPress 6. However, a Shadow could be emulated by setting a Drop Shadow on the text box or by manually duplicating the text, placing it underneath the original text and setting the tint to say 60% and offsetting its position.

Only Nonbreak Hyphens are supported by InDesign.

#### **KEYSTROKE CONVERSION LIST**

| <u>QuarkXPress</u>     | InDesign             |
|------------------------|----------------------|
| em dash                | em dash              |
| nonbreaking emdash     | em dash              |
| en dash                | en dash              |
| nonbreaking hyphen     | nonbreaking hyphen   |
| discretionary hyphen   | discretionary hyphen |
| nonbreaking space      | hard space           |
| en space               | en space             |
| nonbreaking space      | en space             |
| punc space             | punc space           |
| nonbreaking punc space | puncspace            |
| flex space             | quarter space        |
| nonbreaking flex space | quarter space        |
| discretionary return   | zero space no break  |
|                        |                      |

### MARKZWARE

### FRAMES

An object's Frame will be centered in InDesign (except for Polygons which will be framed inside.)

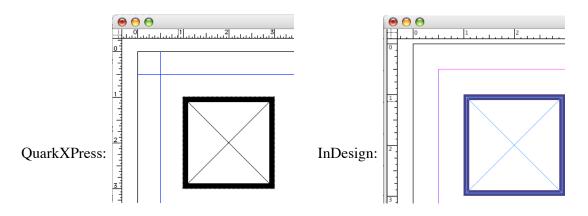

Note that Dotted, Dashed or Multiple Line Frames with a gap color of "None" in InDesign will display the Fill area equal to the entire object size whereas in QuarkXPress the Fill area is inset the width of the Frame.

### **ARROWS**

Feathered arrows are not supported by InDesign.

#### **RUNAROUNDS**

A Runaround for a picture box might not cause the text underneath to flow as expected. This is because InDesign allows text to appear on both sides of the picture box. In this case you can manually adjust the picture box to force the text to flow as desired:

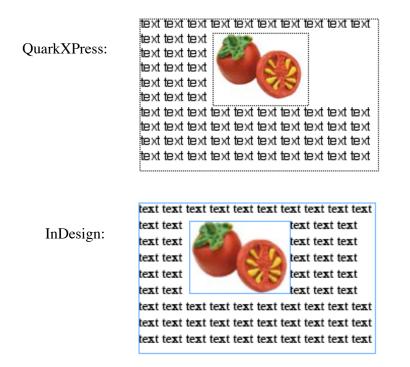

Note also that a Runaround Offset for a Picture Rectangle will convert only as an Outset.

## MARKZWAREX

### **COLORS**

Hexachrome colors will be converted to CMYK. Process Coated EURO may convert to CMYK. For InDesign 3, Metallic and Pastel colors are converted to LAB. Multi-Colors must contain at least two colors and one must be Spot.

### **OPACITY**

Opacity in InDesign is applied to the entire box whereas in QuarkXPress you can uniquely set the Frame Opacity. If the Fill Opacity is 100% then a Frame Opacity will be converted as a Tint.

### **BLENDS**

If a Blend does not appear on the InDesign Swatches palette, select the object until the color appears on the Color palette and drag it to the Swatches palette. A QuarkXPress Blend used in a single Table Cell will not fit exclusively within that Cell because InDesign spreads a Gradient across an entire row of columns. Therefore the specific Cell will only contain that portion of the entire Gradient:

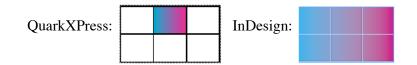

### **TRAPPING**

All QuarkXPress Trap settings will be ignored.

### **IMAGES**

If an image file is missing Q2ID will create a preview file in a temporary folder in which case you will need to manually locate and relink the original image.

1-Bit images may loose their transparency, especially if the image is missing. The solution is to locate the image and ensure it contains the desired clipping path, or manually set the clipping to "Detect Edges."

QuarkXPress 7 "Picture Effects" (including Picture Background Color) are not supported.

### **TABLES**

Sometimes Tables will not be fully displayed due to an overflow. In this case you will need to manually adjust the height of the text box until the Table is fully displayed.

Additionally, If left or right Table Cells use the same color they will overlap on the inner rows. Linked Table Cells are not supported. InDesign does not support Skewed text in a Table Cell. A rotated Table Cell should be in increments of 90 degrees or it may not be visible. Table Cells chained to text boxes outside a Table are not supported by InDesign and therefore the text will remain within the starting Cell.

Also, InDesign does not support Combine Merge. In this case the merged objects should be changed to Exclusive Or in QuarkXPress before the conversion for the best effect. Or you can Release the Compound Path in InDesign and then apply the PathFinder to Add or Subtract to achieve the desired effect.

### **GROUPS**

If any item is locked in a Group, then the item will become unlocked and the Group itself will be locked. Also, Grouped Anchored Boxes not supported.

Dec 3 2008

### MARKZWAREX

### LAYERS

Layers set for Suppressed Output will be converted to "Show Layer" turned off. Note that the QuarkXPress "Default Layer" cannot be renamed and therefore the first InDesign Layer's name will be ignored.

### **GUIDES**

If any Guide is locked then all Guides will becomes locked.

### **TOC & INDEXES**

Table of Contents and Indexes are currently not converted. However, simple Bookmark type hyperlinks will be converted.

#### **PREFERENCES**

The following Preferences will be set based on the values from the QuarkXPress document, otherwise the InDesign default values will be used:

Horizontal and Vertical Measurement Units Superscript/ Subscript Scale and Offset Small Caps Scale Ruler Coordinates Page/Spread Show Baseline Grid, Offset, Increment (but not Color) Snap To Zone (Guides only) and Snap Enable Guides in Back and Show Guides PDF Preferences and Color Management Preferences are currently not converted.

Note that you can instruct Q2ID to not set the QuarkXPress document's default settings for Superscript, Subscript, Small Cap and Apply Leading to Entire Paragraphs by simply creating a new folder in the Q2ID plug-in folder named "USE\_APP\_PREFS". Remove the folder at any time in order to use the QuarkXPress document's original settings.

### **LAYOUTS**

If the QuarkXPress document contains more than one Layout you will be asked to choose a specific Layout or you can elect to convert All Layouts.

#### **ADDITIONAL INFORMATION**

1. Should you encounter any problems with the conversion, then after reading these notes you can always contact support.markzware.com so we can examine the problems in order to give the best response.

2. For QuarkXPress versions 3 and 4 files you can bypass Q2ID and allow InDesign to perform the conversion by simultaneously holding down the 3 keys "Control+Option+Command" when clicking the Open button.

3. You can convert more than one file at a time by selecting multiple files using Command- or Shift-click in InDesign's Open dialog.

4. Because InDesign may alter the z-order when grouping objects, you can hold down the Option key when clicking the Open button to prevent objects from being Grouped, thus retaining their original order on the page.

5. When selecting a file in InDesign's Open dialog, if your QuarkXPress document is grayed-out, it has probably lost its Creator tag. In this case try choosing "All Documents" from the menu to be able to select your file.

# **Markzware Contact Information**:

### Via US Mail

1805 E. Dyer Road, Ste 101 Santa Ana, CA 92705 USA

### Via Telephone

Sales: 800-300-3532 Local: 949-756-5100 Fax: 949-756-5108

### Via E-Mail

Tech Support: support.markzware.com Sales: sales@markzware.com Public Relations: pr@markzware.com

# Markzware Europe Contact Information:

### **Postal Mail:**

Verrijn Stuartlaan 50 1st Floor 2288 EP Rijswijk The Netherlands

### **Telephone:**

Sales: +31 70 307 2977 Fax: +31 70 389 9187

### E-Mail:

checkit@euronet.nl Tech Support: support.markzware.com